## Downloading SDR Sharp and Installing the RTL Dongle Driver on Windows 10.

Go to<https://airspy.com/download/> and click on the button to download the *'Windows SDR Software Package'*. This will download a 1.17MB zip file to your default download directory.

**Right click** the *sdrsharp-x86* file and then select 'Extract All' from the menu, this will display the dialogue box below. You can edit the destination folder to put SDR Sharp where you want.

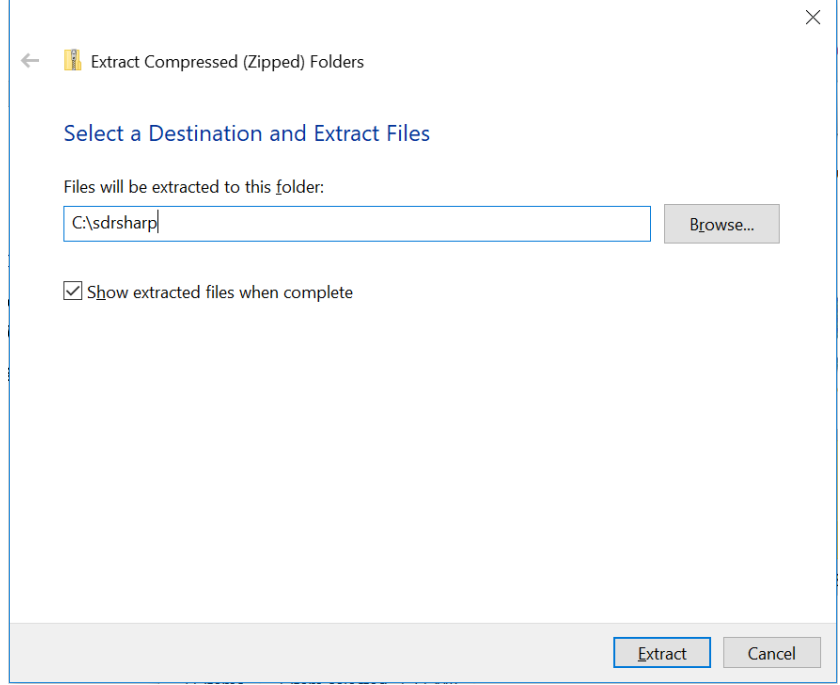

When this is complete the contents of the folder are shown:

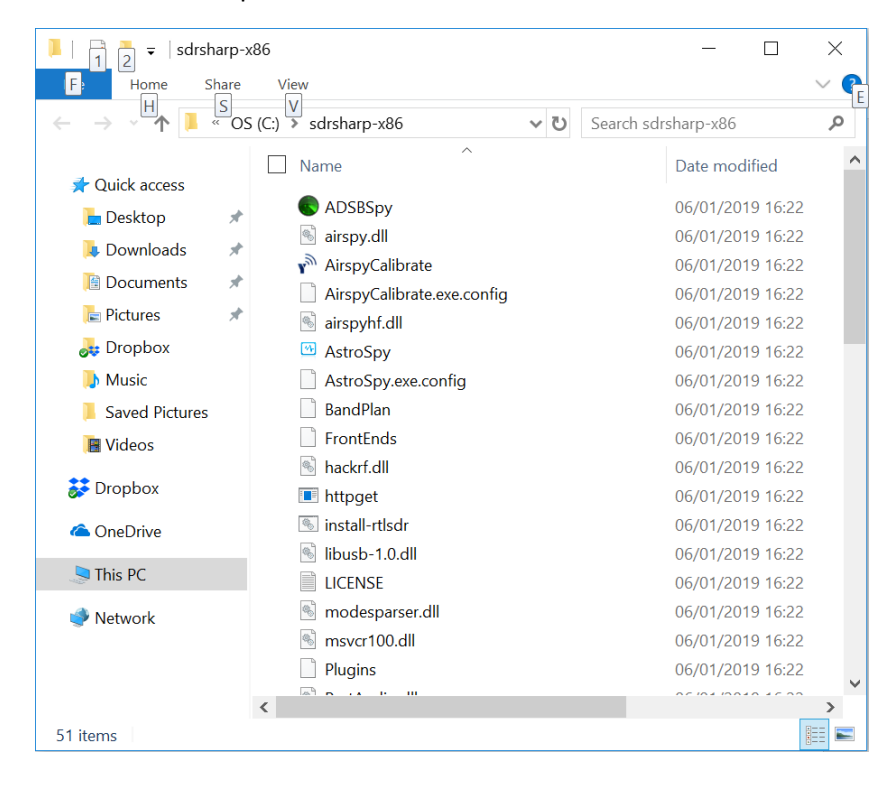

The drivers for the RTL Software Defined Radio need to be installed. Double click on the *'installrtlsdr'* batch file within the SDR Sharp directory. If you are running Windows 10 then the inbuilt Windows Defender program will attempt to block this from running, click the option to show further information and then select 'Run Anyway'.

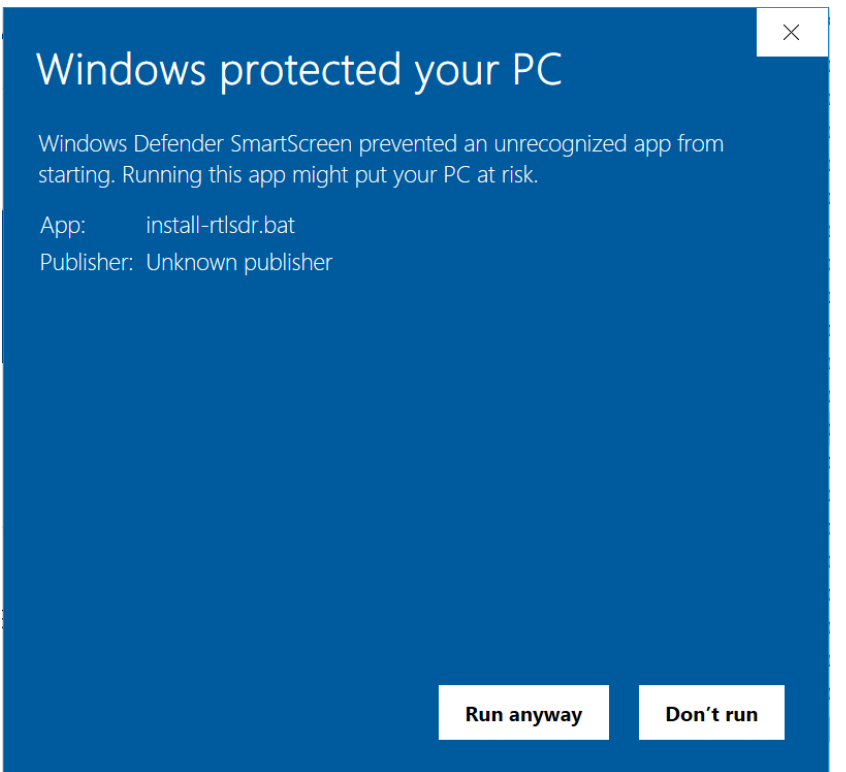

This will display the command window, shown below, as software is installed.

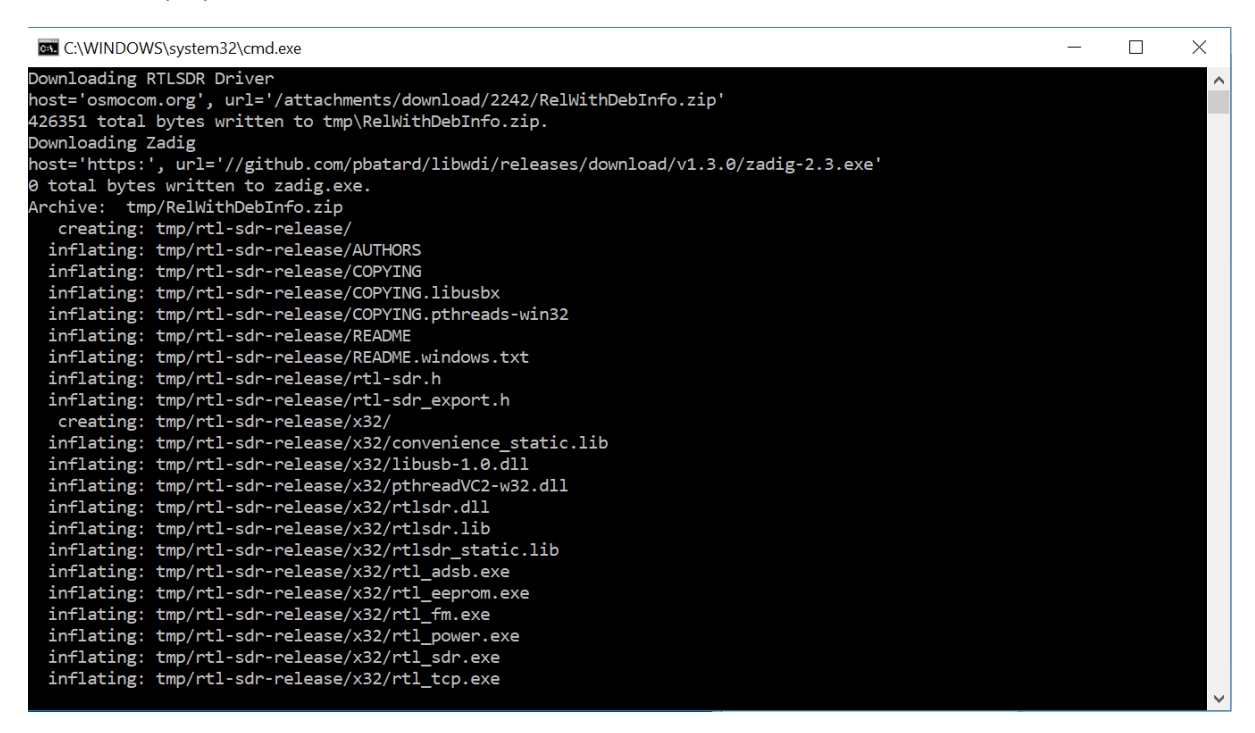

At present, the download of *zadig-2.3.exe* fails, and this file must be downloaded separately. Go to <https://zadig.akeo.ie/> and download the latest *zadig-2.4.exe* and then copy it into your sdrsharp-x86 folder.

Plug your RTL dongle into a USB Port and wait for the notification that the RTL2838UHIDR is ready before running *zadig-2.4.exe*. You need to select *Options* from the drop-down menu and select **List All Devices**.

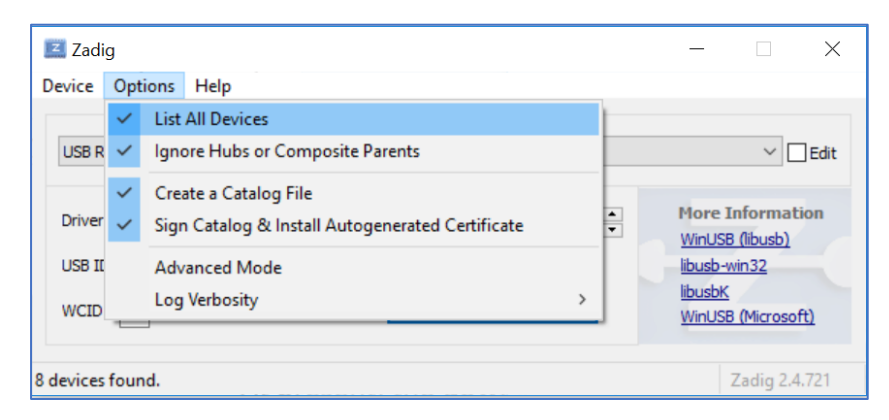

Select the **Bulk In, Interface (Interface 0)** and then click *Replace Driver*. You will get a warning about replacing a Windows System driver, this is OK. After a few seconds, you should get a message that the driver was installed successfully.

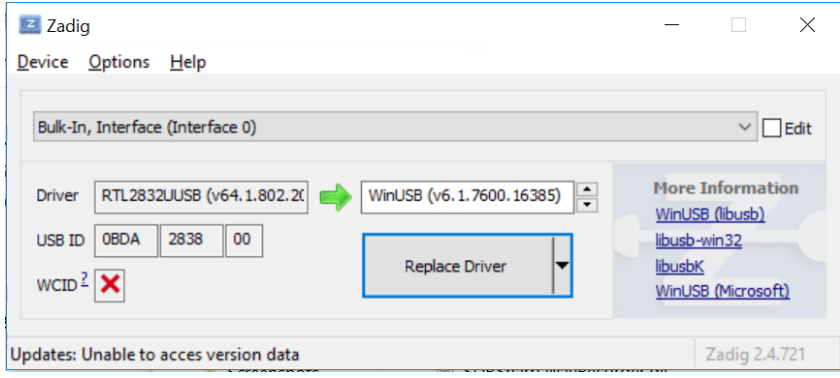

## Running SDR Sharp.

If you have followed the above process, then SDR Sharp should now be able to find your RTL dongle. The first time you run SDR Sharp you need to select the appropriate device by clicking on *'AIRSPY'* and then selecting '*RTL-SDR (USB)*' from the drop-down menu, as shown below:

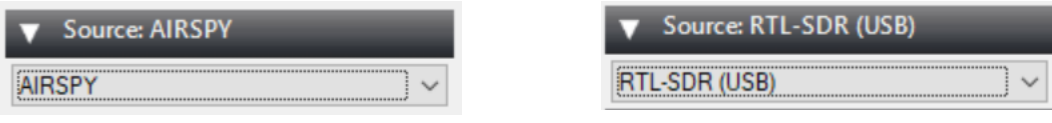

Once you have done this, click the Play Button and you should see a live Waterfall plot. If this does not work then quit the software, unplug and plug the RTL Dongle back in again.

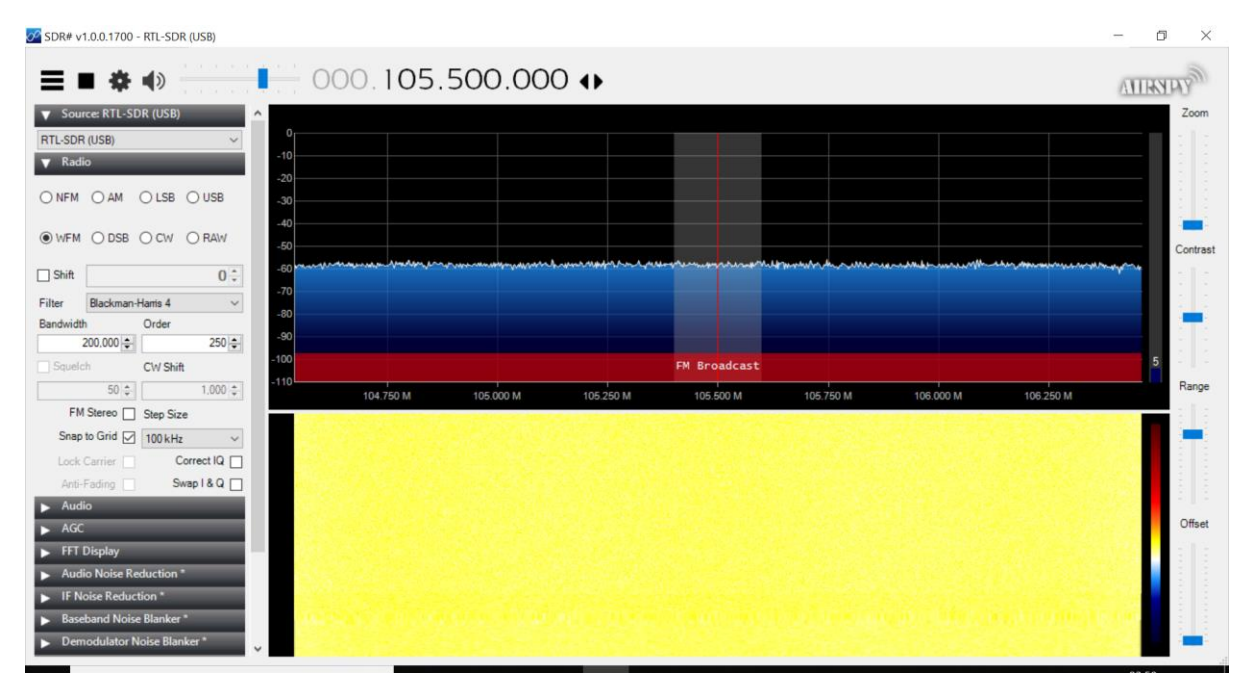

This has been tested using both the dongles from **RTL-SDR.com** and the **NooElec NESDR SMArTee**. This document was created by following the <https://www.rtl-sdr.com/rtl-sdr-quick-start-guide/>

A tutorial which explores the various options within SDR Sharp can be found here: <http://www.atouk.com/SDRSharpQuickStart.html>

Andy Russell, G0VRM Blackburn Leisure Astronomical Society.